#### **Oracle® Universal Content Management**

Content Folios インストレーションおよび管理ガイド 10*g* リリース 3 (10.1.3.3.2) 部品番号 **: B51315-01**

2008 年 10 月

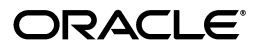

Oracle Universal Content Management Content Folios インストレーションおよび管理ガイド , 10*g* リリース 3(10.1.3.3.2)

部品番号 : B51315-01

原本名 : Oracle Universal Content Management Content Folios Installation and Administration Guide, 10*g* Release 3 (10.1.3.3.2)

原本協力者 : Bruce Silver, Aaron Briel, Peter Walters

Copyright © 2007, Oracle. All rights reserved.

制限付権利の説明

このプログラム(ソフトウェアおよびドキュメントを含む)には、オラクル社およびその関連会社に所有権 のある情報が含まれています。このプログラムの使用または開示は、オラクル社およびその関連会社との契 約に記された制約条件に従うものとします。著作権、特許権およびその他の知的財産権と工業所有権に関す る法律により保護されています。独立して作成された他のソフトウェアとの互換性を得るために必要な場 合、もしくは法律によって規定される場合を除き、このプログラムのリバース・エンジニアリング、逆アセ ンブル、逆コンパイル等は禁止されています。

このドキュメントの情報は、予告なしに変更される場合があります。オラクル社およびその関連会社は、こ のドキュメントに誤りが無いことの保証は致し兼ねます。これらのプログラムのライセンス契約で許諾され ている場合を除き、プログラムを形式、手段(電子的または機械的)、目的に関係なく、複製または転用す ることはできません。

このプログラムが米国政府機関、もしくは米国政府機関に代わってこのプログラムをライセンスまたは使用 する者に提供される場合は、次の注意が適用されます。

#### U.S. GOVERNMENT RIGHTS

Programs, software, databases, and related documentation and technical data delivered to U.S. Government customers are "commercial computer software" or "commercial technical data" pursuant to the applicable Federal Acquisition Regulation and agency-specific supplemental regulations. As such, use, duplication, disclosure, modification, and adaptation of the Programs, including documentation and technical data, shall be subject to the licensing restrictions set forth in the applicable Oracle license agreement, and, to the extent applicable, the additional rights set forth in FAR 52.227-19, Commercial Computer Software--Restricted Rights (June 1987). Oracle USA, Inc., 500 Oracle Parkway, Redwood City, CA 94065.

このプログラムは、核、航空産業、大量輸送、医療あるいはその他の危険が伴うアプリケーションへの用途 を目的としておりません。このプログラムをかかる目的で使用する際、上述のアプリケーションを安全に使 用するために、適切な安全装置、バックアップ、冗長性(redundancy)、その他の対策を講じることは使用<br>者の責任となります。万一かかるプログラムの使用に起因して損害が発生いたしましても、オラクル社およ びその関連会社は一切責任を負いかねます。

Oracle、JD Edwards、PeopleSoft、Siebel は米国 Oracle Corporation およびその子会社、関連会社の登録商 標です。その他の名称は、他社の商標の可能性があります。

このプログラムは、第三者の Web サイトへリンクし、第三者のコンテンツ、製品、サービスへアクセスす ることがあります。オラクル社およびその関連会社は第三者の Web サイトで提供されるコンテンツについ ては、一切の責任を負いかねます。当該コンテンツの利用は、お客様の責任になります。第三者の製品また はサービスを購入する場合は、第三者と直接の取引となります。オラクル社およびその関連会社は、第三者 の製品およびサービスの品質、契約の履行(製品またはサービスの提供、保証義務を含む)に関しては責任 を負いかねます。また、第三者との取引により損失や損害が発生いたしましても、オラクル社およびその関 連会社は一切の責任を負いかねます。

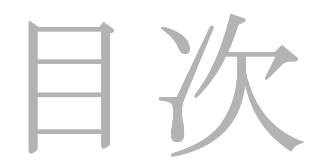

#### 第 **1** 章 **:** [はじめに](#page-4-0)

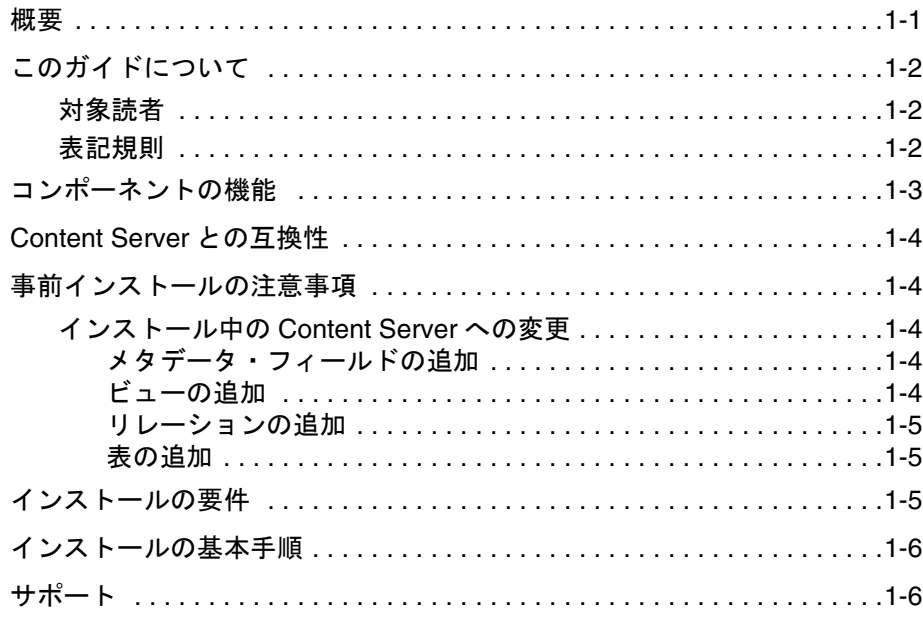

#### 第 **2** 章 **:** [インストール](#page-10-0)

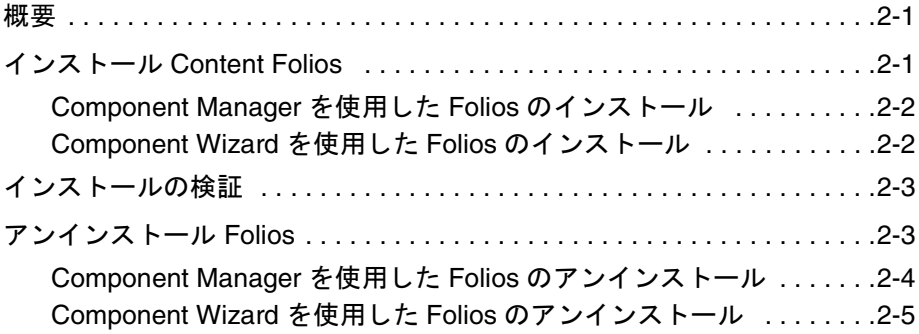

#### 第 **3** 章 **:** [構成](#page-16-0)

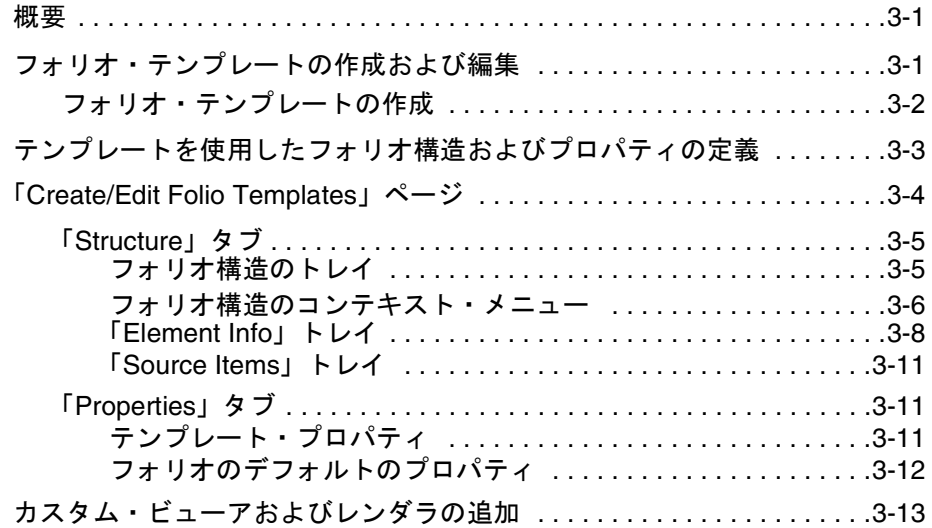

#### 付録 **A:** [サード・パーティ・ライセンス](#page-30-0)

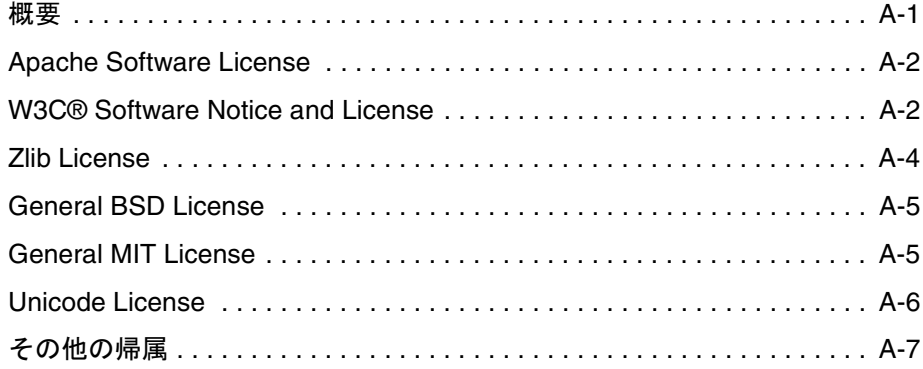

#### [索引](#page-38-0)

# **1 1** はじめに

## <span id="page-4-1"></span><span id="page-4-0"></span>概要

Content Folios では、Content Server のセキュアな環境内から複数のコンテンツ・アイテ ムの論理グループを迅速および効果的な方法で構築、追跡およびアクセスできます。た とえば、次回のパンフレットに関連するすべてのアイテム(イメージ、ロゴ、法的表示 および広告コピーなど)をワークフロー・プロセスに沿ってまとめ、送信できます。承 認された後、すべての関連付けられたコンテンツをダウンロードして、印刷用に送信す ることができます。また、新規プロジェクトでは、すべての関連するコンテンツ・アイ テムを、それらがいつチェックインされても、階層の特定の領域に対するアクセス制限 付きで特定の階層に収集するための、仮想の場所が必要とされることがあります。また、 ビデオには、権利放棄書およびナレーション・テキストへの関連付けと追跡が必要にな ることがあります。これはすべて Content Folios で実行できます。

<span id="page-4-2"></span>技術的には、コンテンツ・フォリオは Content Server にチェックインされた XML ファ イルで、要素を使用して、Content Server 内のノード、スロット、および特定のコンテ ンツ・アイテムの階層構造を定義します。実際のコンテンツ・フォリオは、Content Server に格納されたコンテンツを構造化することのできる論理グループまたはフレーム ワークです。簡易フォリオはフラット・コンテナですが、拡張フォリオではフォルダ内 の階層にコンテンツをネストできます。拡張フォリオでは、階層はコンテンツ・アイテ ムの収集前に構築されるか、アイテムの収集中または収集後に作成されます。既存の フォリオにはコンテンツを追加できます。また、変更されないようにロックすることも できます。簡易フォリオには、Content Server を検索することでコンテンツ・アイテム を追加できます。拡張フォリオには、コンテンツ・サーバー・リポジトリに新規アイテ ムをチェックインするか、すでにチェックインされているコンテンツを検索することで 追加できます。これらはすべてフォリオ・インタフェースを使用して行います。また、 拡張フォリオには、Web サイトや共有ネットワーク・ドライブなどの外部リソースへの ハイパーリンクを含めることもできます。

この章の内容は、次のとおりです。

- ◆ このガイドについて (1-2 ページ)
- ◆ コンポーネントの機能 (1-3 ページ)
- ◆ [Content Server](#page-7-0) との互換性 (1-4ページ)
- ◆ 事前インストールの注意事項 (1-4 ページ)
- ◆ インストールの要件 (1-5 ページ)
- ◆ インストールの基本手順 (1-6ページ)
- [サポート\(](#page-9-1)1-6 ページ)

## <span id="page-5-0"></span>このガイドについて

このガイドでは、Content Server 10*g*R3 のインスタンス上での Content Folios のインス トールおよび管理について説明します。第 1 章では、製品およびインストール手順の概 要について説明します。また、インストール前の注意事項およびインストール要件につ いても説明します。第 2 章では、インストールおよび削除の手順について詳しく説明し ます。第 3 章では、テンプレートおよびその他の Folios の機能の管理について説明しま す。

この項の内容は、次のとおりです。

- ◆ 対象読者 (1-2 ページ)
- ◆ 表記規則 (1-2 ページ)

#### <span id="page-5-1"></span>対象読者

このガイドは、Content Server のインストールおよび管理、そしてそのデータの管理に 責任を負う Content Server のシステム管理者を対象にしています。

#### <span id="page-5-2"></span>表記規則

このガイドでは次の表記規則を使用します。

- **❖** <Install Dir>/ という表記は、コンテンツ・サーバー・インスタンスがインストール されているシステム上の場所を参照するために使用されます。
- ◆ スラッシュ(/)は、パス名のディレクトリ・レベルの区切りとして使用されます。 ディレクトリ名の末尾には常にスラッシュが付きます。

| 記号 |                            | 説明                                                        |
|----|----------------------------|-----------------------------------------------------------|
|    |                            | これは注意です。情報に対し、特に注意を喚起するために使用されま<br>す。                     |
|    | 卷.                         | これは技術ヒントです。使用するとタスクを容易にできる情報を示す<br>ために使用されます。             |
|    | $\left( \mathbf{V}\right)$ | これは重要な通知です。必要な手順または必要な情報を示すために使<br>用されます。                 |
|    | $\bm{\times}$              | これは警告です。データの損失または重大なシステム問題の原因とな<br>る可能性がある情報を示すために使用されます。 |

注意、技術ヒント、重要な通知および警告には、次の表記規則が使用されます。

## <span id="page-6-0"></span>コンポーネントの機能

Content Folios を使用すると、次の機能が Content Server に追加されます。

- コンテンツをフラットな簡易フォリオ構造に編成する機能
- コンテンツを階層のある拡張フォリオ構造に編成する機能
- フォリオ作成時に選択するための事前構造化されたテンプレートを作成する機能
- フォリオの構造を動的に変更する機能
- フォリオの構造をロックして動的に変更されないようにする機能
- ◆ コンテンツ・フォリオをロックして追加されないようにする機能
- フォリオのロックを解除して追加できるようにする機能
- ◆ Content Server のリビジョンを追跡せずにフォリオを変更する機能
- Content Server のリビジョンを追跡するためにフォリオのスナップショットを取得す る機能
- .zip、.pdf または XML 形式のフォリオ・コンテンツのレンディションをダウンロード する機能
- コンテンツ・アイテムの収集で使用できる複数の構造化されていないコンテンツ・ バスケットを作成する機能

## <span id="page-7-0"></span>**CONTENT SERVER** との互換性

Folios は、Content Server リリース 10*g*R3 と互換性があります。以前のバージョンの Content Server はサポートされていません。

## <span id="page-7-1"></span>事前インストールの注意事項

フォリオは、Content Server リリース 10*g*R3 で実行可能なすべての Content Server アド オンおよびコンポーネントで使用するために設計され、テストされています。詳細は、 1-5 [ページの「インストールの要件」を](#page-8-2)参照してください。

この項の内容は、次のとおりです。

◆ [インストール中の](#page-7-2) Content Server への変更 (1-4 ページ)

## <span id="page-7-5"></span><span id="page-7-2"></span>インストール中の **Content Server** への変更

Folios のインストール中、Content Server が変更されます。

#### <span id="page-7-3"></span>メタデータ・フィールドの追加

次のメタデータ・フィールドが Content Server に追加され、フォリオまたはテンプレー トの現行の状態を記録します。

- CpdIsTemplateEnabled
- CpdIsLocked

#### <span id="page-7-4"></span>ビューの追加

次のビューが Content Server に追加され、Content Server 表と JavaScript との通信のた めに「Folio Edit」ページで使用されます。

- NodePropertyView
- LinkPropertyView
- NodeRemovalTypeView
- CpdTreeDisplayFunctionMapView
- CpdPopupEditActionsView
- ItemPropertyView
- PneDocProfileView

#### <span id="page-8-0"></span>リレーションの追加

次のリレーションが「PneDocProfile」ビューで使用されます。

GenericUserProfileRelation

#### <span id="page-8-1"></span>表の追加

次の表が、システム内のコンテンツに対するフォリオおよびコンテンツ・バスケットの リンクを記録します。

- CpdLinks
- CpdArchiveLinks
- CpdBasketLinks
- CpdEditHistory

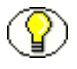

注意 **:** Folio が無効化または削除された場合でも、Folios のインストールで Content Server に加えられた変更はそのままです。

## <span id="page-8-2"></span>インストールの要件

Content Folios には次のものが必要です。

- Content Server 10*g*R3 のインスタンス
- Content Folios コンポーネント(ContentFolios.zip)

Content Server 10*g*R3 リリース 10.1.3.3.1 にインストールする場合、次のコンポーネント を追加する必要があります。

最新の 10*g*R3 更新パッチ(10gR3V1Update.zip)

更新コンポーネントには Content Server の必要な更新が含まれ、Oracle サポート・サイ ト、MetaLink (http://metalink.oracle.com) からダウンロードできます。Content Server の現行のハードウェアおよびソフトウェアの要件については、Content Server に 付属するドキュメントを参照してください。Content Folios の要件は、次の例外を除い て、Content Server と同様です。

 Folios では、「Classic」ビューはサポートされていません。「Trays」または「Top Menus」ビューを、Content Server クライアント・ユーザー・プロファイルで使用 する必要があります。

## <span id="page-9-0"></span>インストールの基本手順

<span id="page-9-2"></span>Content Folios をインストールするには、次の基本手順を実行します。

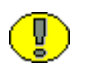

重要 **:** 必要なコンポーネントが正しい順序でインストールされないと、インストールは 成功しません。次の順序でコンポーネントをインストールしてください。

- 1. 必要に応じ Content Server 10*g*R3 の既存のインスタンスに、最新の 10*g*R3 更新パッ チ(10gR3V1Update.zip)をインストールします。
- 2. Content Folios コンポーネント(ContentFolios.zip)をインストールします。
- 3. Content Server を再起動します。
- 4. インストールを確認します。

詳細は、2-1 [ページの「インストール](#page-10-3) Content Folios」を参照してください。

## <span id="page-9-1"></span>サポート

<span id="page-9-3"></span>Oracle 製品群は、すべてのビジネス要件に対応するためのあらゆるサポート・オプショ ンに支えられています。サポート Web サイトは http://metalink.oracle.com にありま す。サポートに連絡する前に、『Content Server Troubleshooting Guide』で詳細な情報を 確認してください。

サービスの理念とは、最適な情報およびソリューションを提供して、ユーザーの Oracle 環境を完全に使用できる状態に保つことです。Oracle 製品のサポート・チームは、高度 な訓練を受け、複雑な技術的問題の解決に秀でた製品エンジニアで構成されています。

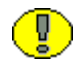

重要 **:** 特定のシステムに使用できるサポート・オプションは、適用されるサービスおよ びメンテナンスの契約によって異なります。ご使用の Oracle システムに対するサポート の詳細は、契約内容をご確認ください。

# **2 2** インストール

## <span id="page-10-1"></span><span id="page-10-0"></span>概要

Content Folios は、Content Server の既存のインスタンスにインストールするために設計 されたコンポーネントです。Component Manager を使用した Content Server Web イン タフェースまたは Component Wizard アプレット・インタフェースを介して、インス トールできます。

- この項の内容は、次のとおりです。
- ◆ インストール [Content Folios](#page-10-2) (2-1 ページ)
- ◆ インストールの検証 (2-3ページ)
- <span id="page-10-4"></span>◆ [アンインストール](#page-12-1) Folios (2-3 ページ)

## <span id="page-10-3"></span><span id="page-10-2"></span>インストール **CONTENT FOLIOS**

Folios コンポーネントをインストールして有効化するには、次のいずれかのメソッドを 使用します。

- ◆ [Component Manager](#page-11-0) を使用した Folios のインストール (2-2 ページ)
- ◆ [Component Wizard](#page-11-1) を使用した Folios のインストール (2-2 ページ)

### <span id="page-11-2"></span><span id="page-11-0"></span>**Component Manager** を使用した **Folios** の インストール

Component Manager を使用して Folios コンポーネントをインストールするには、次の 手順を実行します。

- 1. Content Server に、管理者としてログインします。
- 2. 「Administration」トレイで、「**Admin Server**」を選択します。 」
- 3. 適用可能な Content Server インスタンス・ボタンをクリックします。
- 4. 「**Component Manager**」リンクをクリックします。 」 「Component Manager」ページ が表示されます。
- 5. 「**Browse**」をクリックし、 」 「**ContentFolios.zip**」ファイルに移動してから選択し、 」 「**Open**」をクリックします。パスが「 」 Install New Component」フィールドに表示さ れます。
- 6. 「**Install**」をクリックします。インストールされるコンポーネント・アイテムのリス 」 トが表示されます。
- 7. 「**Continue**」をクリックします。 」 Component Manager により、コンポーネントを即 時に有効化するか、Folios に戻るかどうか求められます。コンポーネントを有効化 するオプションを選択します。
- 8. Content Server を再起動します。

#### <span id="page-11-3"></span><span id="page-11-1"></span>**Component Wizard** を使用した **Folios** の インストール

Component Wizard を使用して Folios コンポーネントをインストールするには、次の手 順を実行します。

- 1. 「スタート」→「プログラム」→「**Content Folios**」→ **<***instance***>** →「**Utilities**」→ 「**Component Wizard**」の順に選択する( 」 Windows の場合)、または /*bin* ディレクト リ内の *ComponentWizard* スクリプトを実行して(Unix の場合)、Component Wizard を起動します。Component Wizard のメイン画面および「Component List」画面が 表示されます。
- 2. 「Component List」画面で「**Install**」をクリックします。 」 「Install」画面が表示され ます。
- 3. 「**Select**」をクリックします。 」 「Zip File Path」画面が表示されます。
- 4. 「**ContentFolios.zip**」ファイルに移動してから選択します。 」
- 5. 「Open」をクリックします。インストールされる zip ファイルのコンテンツが、 「Install」画面のリストに追加されます。
- 6. 「**OK**」をクリックします。 」 Component Wizard により、Folios コンポーネントを有 効化するかどうか求められます。
- 7. 「**Yes**」をクリックします。 」 「Component List」画面に有効な Folios コンポーネント のリストが表示されます。
- 8. Component Wizard を終了します。
- <span id="page-12-3"></span>9. Content Server を再起動します。

## <span id="page-12-0"></span>インストールの検証

Folios のインストールが正常に終了すると、新しいページ、メタデータ・フィールドお よびその他の項目が Content Server に追加されます。変更に関する詳細は、1-4 [ページ](#page-7-5) [の「インストール中の](#page-7-5) Content Server への変更」を参照してください。追加されるすべ てのページの一覧は、コンポーネントとともにインストールされる『Oracle Content Folios ユーザー・ガイド』を参照してください。

## <span id="page-12-1"></span>アンインストール **FOLIOS**

<span id="page-12-2"></span>Folios コンポーネントをアンインストールするには、次のいずれかのメソッドを使用し ます。

- ◆ Component Manager を使用した Folios のアンインストール (2-4 ページ)
- ◆ Component Wizard を使用した Folios のアンインストール (2-5 ページ)

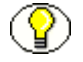

注意 **:** Folio が無効化または削除された場合でも、Folios のインストールで Content Server に加えられた変更はそのままです。

### <span id="page-13-0"></span>**Component Manager** を使用した **Folios** の アンインストール

Component Manager を使用して Folios コンポーネントをアンインストールするには、 次の手順を実行します。

- 1. Content Server に、管理者としてログインします。
- 2. 「Administration」トレイで、「**Admin Server**」を選択します。 」 「Content Admin Server」ページが表示されます。
- 3. コンポーネントをアンインストールする Content Server インスタンスの名前をク リックします。「Content Admin Server <*instance\_name*>」ページが表示されます。
- 4. 「**Component Manager**」をクリックします。 」 「Component Manager」ページが表示 されます。
- 5. 「Enabled Component」リストから、「**ContentFolios**」を選択します。 」
- 6. 「**Disable**」をクリックします。 」
- 7. 「**Yes**」**Content Server** をクリックします。「Content Admin Server <*instance\_name*>」 ページが表示されます。
- 8. Content Server を再起動します。
- 9. 「**Component Manager**」をクリックします。 」 「Component Manager」ページが表示 され、Folios コンポーネントは「Disabled Component」リストに表示されます。
- 10.「Uninstall Component」ドロップダウン・メニューから Folios コンポーネントを選 択します。
- 11.「**Uninstall**」をクリックします。 」 Component Manager により、コンポーネントをア ンインストールするかどうか求められます。
- 12.「**OK**」をクリックします。 」 Folios コンポーネントがアンインストールされたことを 示すメッセージが Component Manager により表示されます。
- 13. Component Manager に戻るリンクを選択します。「Component Manager」ページが 表示されます。
- 14.「**Yes**」**Content Server** をクリックします。「Content Admin Server <*instance\_name*>」 ページが表示されます。
- 15. Content Server を再起動して、変更を適用します。

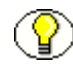

注意 **:** コンポーネントをアンインストールすると、コンポーネントが Content Server に 提供する機能は削除されますが、コンポーネント・ファイルはファイル・システムから 削除されません。

### <span id="page-14-0"></span>**Component Wizard** を使用した **Folios** の アンインストール

Component Wizard を使用して Folios コンポーネントをアンインストールするには、次 の手順を実行します。

- 1. 「スタート」→「プログラム」→「**Content Folios**」→ **<***instance***>** →「**Utilities**」→ 「**Component Wizard**」の順に選択する( 」 Windows の場合)、または /*bin* ディレクト リ内の *ComponentWizard* スクリプトを実行して(Unix の場合)、Component Wizard を起動します。Component Wizard のメイン画面および「Component List」画面が 表示されます。
- 2. 「Component List」画面で、Folios コンポーネントを選択し、「**Disable**」をクリック します。
- 3. Content Server を再起動します。
- 4. 「Component List」画面で、Folios コンポーネントを選択し、「**Uninstall**」をクリッ クします。Component Wizard により、Folios コンポーネントをアンインストール するかどうか求められます。
- 5. 「**Yes**」をクリックします。 」 「Uninstall」画面が表示され、アンインストールされる zip ファイルのコンテンツがリストされます。
- 6. 「**OK**」をクリックします。 」 「Component List」画面から Folios コンポーネントが削 除されます。
- 7. Component Wizard を終了します。
- 8. Content Server を再起動して、変更を適用します。

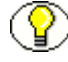

注意 **:** コンポーネントをアンインストールすると、コンポーネントが Content Server に 提供する機能は削除されますが、コンポーネント・ファイルはファイル・システムから 削除されません。

インストール

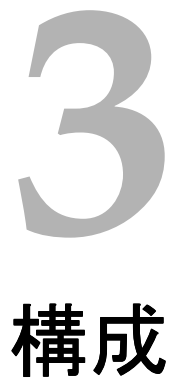

## <span id="page-16-1"></span><span id="page-16-0"></span>概要

Content Folios は、コンテンツを階層構造に編成する手段を提供します。フォリオの構 造は、フォリオの作成または編集の際に動的に変更できます。フォリオの作成の際に選 択する事前定義済テンプレートに基づいた静的な構造にすることもできます。また、こ れらを組み合せることも可能です。

この項の内容は、次のとおりです。

- ◆ フォリオ・テンプレートの作成および編集 (3-1 ページ)
- ◆ [テンプレートを使用したフォリオ構造およびプロパティの定義\(](#page-18-0)3-3ページ)
- ◆ 「[Create/Edit Folio Templates](#page-19-0)」ページ (3-4 ページ)
- ◆ カスタム・ビューアおよびレンダラの追加 (3-13ページ)

## <span id="page-16-2"></span>フォリオ・テンプレートの作成および編集

フォリオ・テンプレートを使用すると、ノード、サブノード、スロットおよびフォリオ の作成の際に必要なその他のコンテンツ・アイテムの事前定義された編成がユーザーに 提供されます。ユーザーが拡張フォリオを作成する際に、フォリオ・テンプレートを選 択できます。フォリオ・テンプレートは Content Server にチェックインおよび管理され た XML ファイルで、いつでも編集または改訂が可能です。テンプレートに対する改訂 は、そのテンプレートに基づいた既存のフォリオには遡及的に適用されません。テンプ レートの新しい改訂に基づいて作成される新規のフォリオにのみ適用されます。

フォリオ・テンプレートを作成するには、Content Server に対する管理権限が付与されてい る必要があります。「Content Server Administration」トレイの「Folio Administration」フォ ルダにある「Create Folio Template」リンクをクリックして「[Create/Edit Folio Templates](#page-19-0)」 [ページ\(](#page-19-0)3-4 ページ)にアクセスし、このページを使用してテンプレートを作成します。

## <span id="page-17-0"></span>フォリオ・テンプレートの作成

フォリオ・テンプレートを作成するには、次の手順を実行します。

- 1. 「Content Server Administration」トレイの「Folio Administration」フォルダを開 き、「**Create Folio Template**」をクリックします。 」 「Edit Folio Template」ページが表 示されます。
- 2. ページの「**Action**」メニューから「 」 **Save template**」を選択します。 」 「Set Folio Template Profile」ページが表示されます。

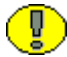

重要 **:** フォリオから移動する前に、フォリオ・テンプレートを保存してください。保存 されたフォリオは Content Server にチェックインされます。フォリオを保存しない場合、 フォリオおよびすべての変更は失われます。

- 3. フォリオ・テンプレートで使用するプロファイルを選択し、「**Next**」をクリックしま 」 す。「Folio Template Check In」ページが表示されます。
- 4. 必要な情報を入力し、「**Check in**」をクリックします。 」 「Folio Template Check In Confirmation」ページが表示されます。

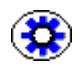

技術ヒント **:** テンプレートには記述的なタイトルを選択することをお薦めします。この タイトルが「Pick Folio Type」ページの「Folio Template」選択リストに表示されます。

- 5. 続行方法を選択し、「**Finish**」をクリックします。次のオプションがあります。 」
	- Continue editing the folio template to add structure or content: [Create/Edit] [Folio Templates](#page-19-0)」ページが表示されます。構造およびコンテンツをテンプレート に追加し、テンプレート・プロパティを設定します。詳細は、「[テンプレートを](#page-18-0) [使用したフォリオ構造およびプロパティの定義」](#page-18-0)および「[テンプレートを使用し](#page-18-0) [たフォリオ構造およびプロパティの定義」](#page-18-0)を参照してください。
	- View content information for the folio: フォリオに対する Content Server のコン テンツ情報ページが表示されます。

## <span id="page-18-0"></span>テンプレートを使用したフォリオ構造および プロパティの定義

フォリオ構造は「[Create/Edit Folio Templates](#page-19-0)」ページを使用してテンプレートで事前定 義できます。また、フォリオおよびテンプレートの両方に対してデフォルトのプロパ ティを指定できます。

この項の内容は、次のとおりです。

◆ 「[Create/Edit Folio Templates](#page-19-0)」ページ

## <span id="page-19-0"></span>「**CREATE/EDIT FOLIO TEMPLATES**」ページ

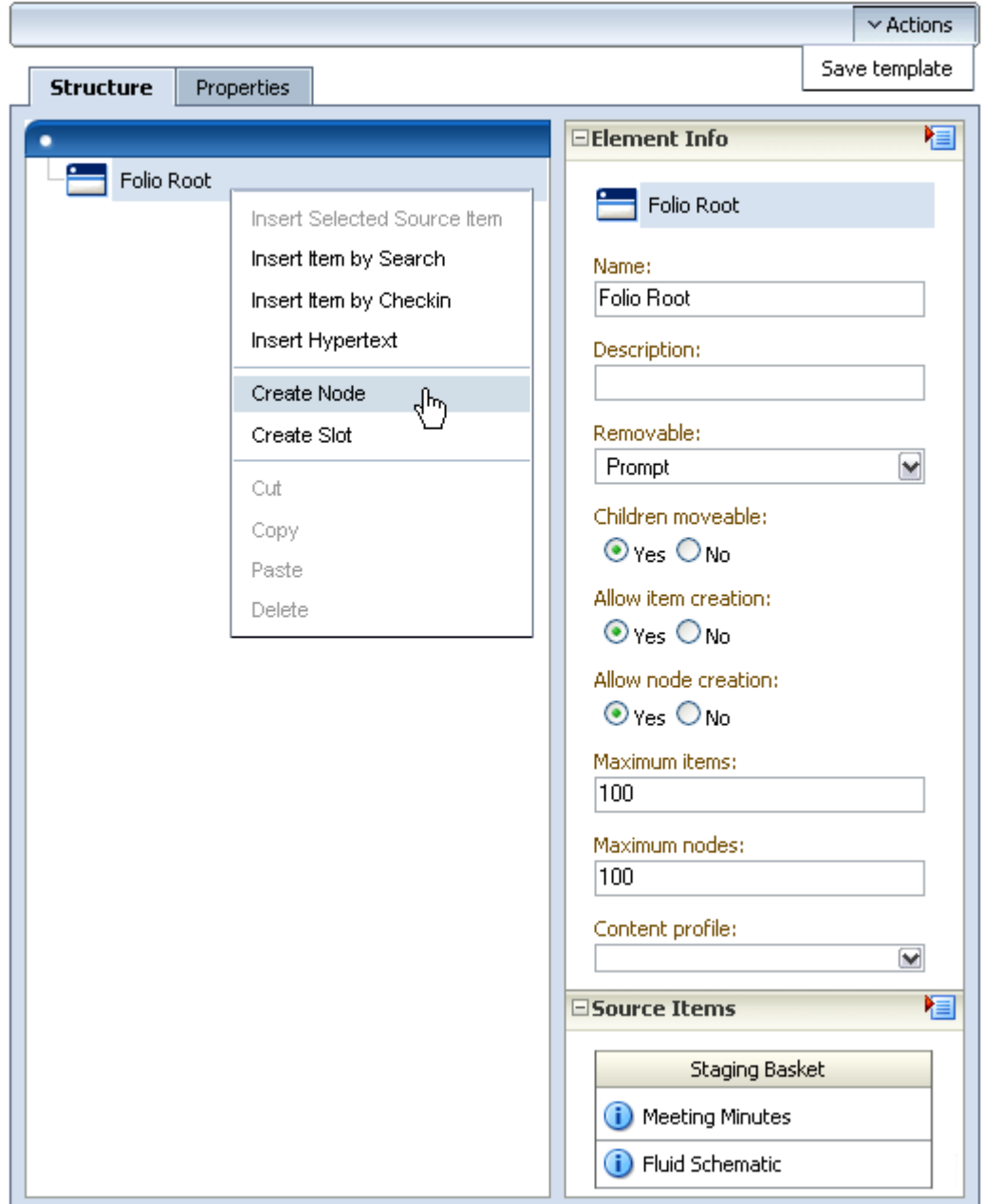

#### **Edit Folio Template**

「Create/Edit Folio Templates」ページにアクセスするには、「Administration」トレイの 「Folio Administration」フォルダにある「**Create Folio Template**」をクリックします。 」 これは、ユーザーが拡張フォリオを作成して事前定義された構造をフォリオに提供する 場合に選択するテンプレートを作成する際に使用します。「Create/Edit Folio Templates」 ページの主な領域は次のとおりです。

- 「[Structure](#page-20-0)」タブ(3-5 ページ)
- ◆ 「[Properties](#page-26-1)」タブ(3-11 ページ)

## <span id="page-20-0"></span>「**Structure**」タブ

「Create/Edit Folio Templates」の「Strucutre」タブの左側にはフォリオの構造が表示さ れます。タブの右側には、Content Server の左領域と同様に、一連のトレイがあります。 トレイの見出しをクリックすると、トレイが展開または縮小されます。「Create/Edit Folio Templates」ページの主な領域は次のとおりです。

- ◆ フォリオ構造のトレイ (3-5 ページ)
- ◆ 「[Element Info](#page-23-0)」トレイ (3-8 ページ)
- <span id="page-20-2"></span>◆ 「[Source Items](#page-26-0)」トレイ (3-11 ページ)

#### <span id="page-20-1"></span>フォリオ構造のトレイ

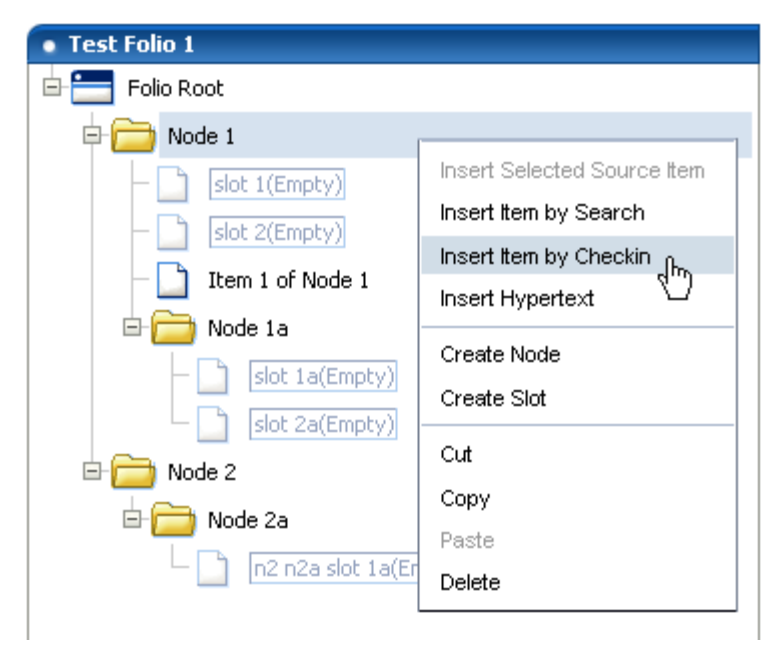

「Edit Folio」ページの左側はフォリオ構造のセクションです。フォリオの階層を構成す るノード、スロットおよびアイテムが表示されます。フォリオ構造の領域内で右クリッ クすると、ノードとスロットの追加および削除やコンテンツ・アイテムの挿入など、 様々なタスクを実行するためのコンテキスト・メニューが表示されます。

#### <span id="page-21-0"></span>フォリオ構造のコンテキスト・メニュー

フォリオ構造セクションのコンテキスト・メニューでは、次のオプションを使用できま す。

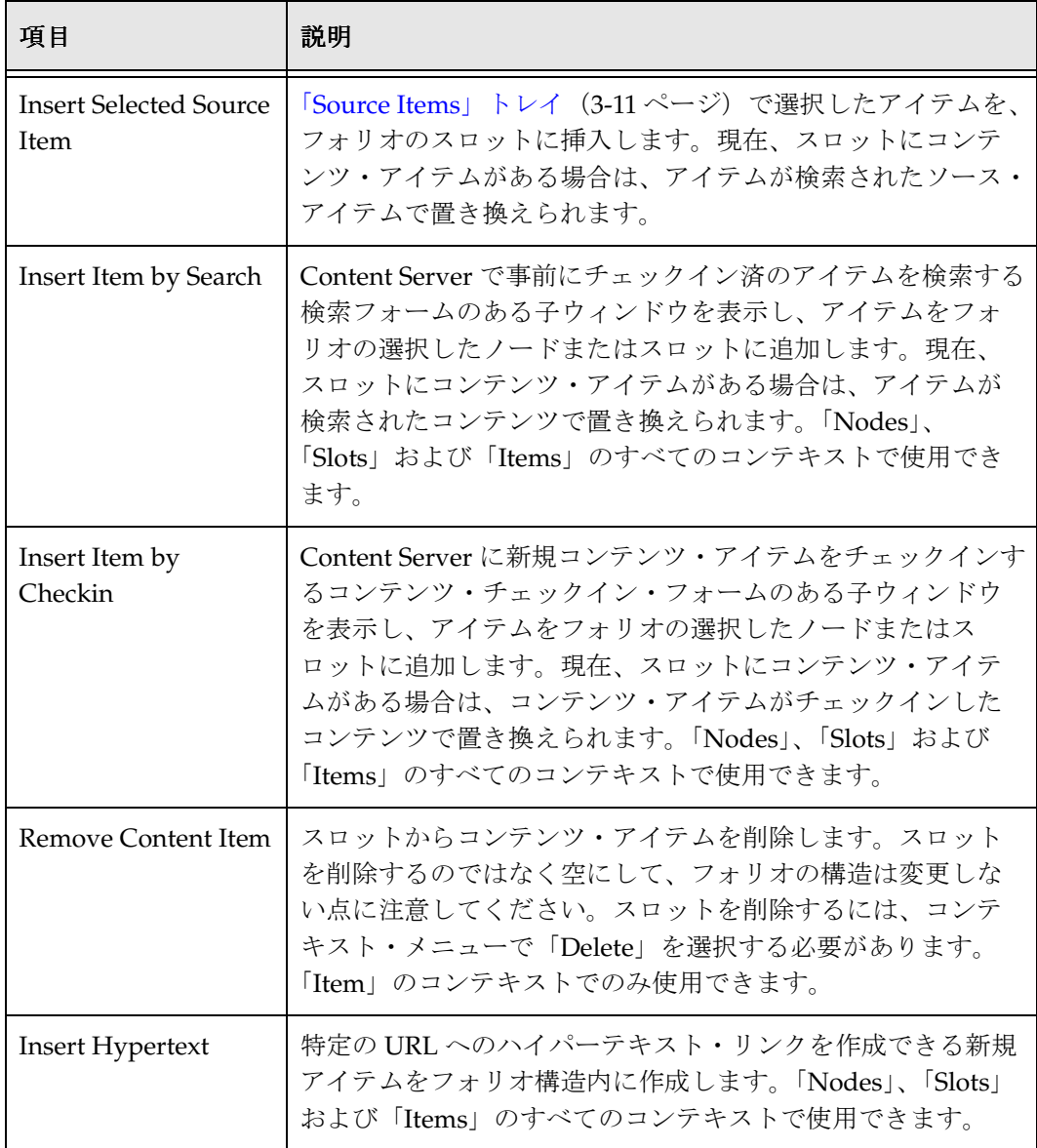

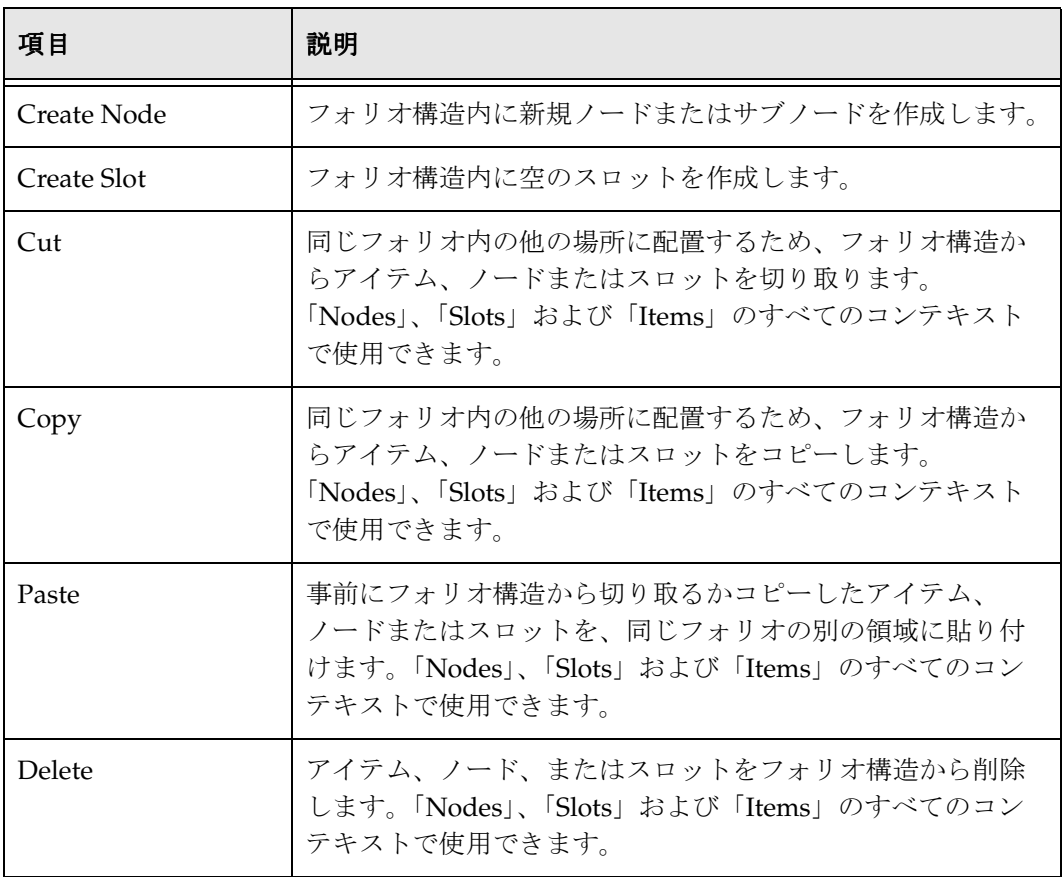

#### <span id="page-23-2"></span><span id="page-23-0"></span>「**Element Info**」トレイ

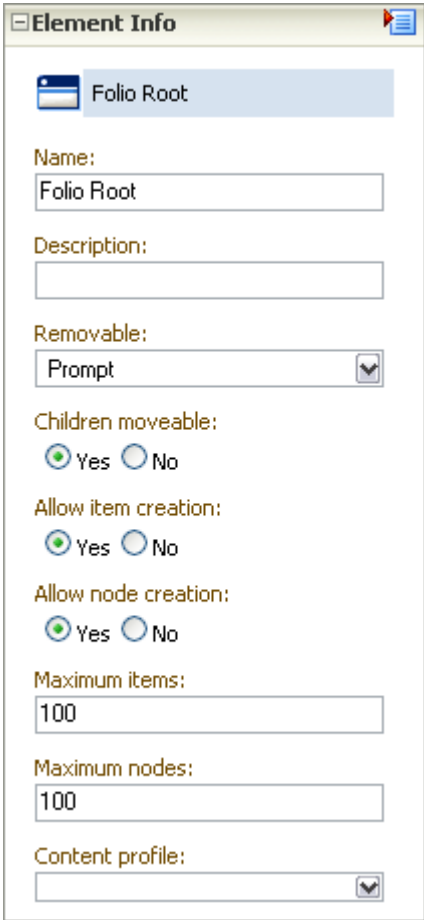

ページの右側にある最初のトレイは要素情報のトレイです。このトレイは、Content Server にチェックインされたフォリオを定義する XML ファイルの各要素の詳細を明確 に示すために使用します。ページのフォリオ構造セクションでノード、スロットまたは アイテムを選択すると、選択したものに関する情報が要素情報セクションに表示され、 そこで情報を変更できます。変更した情報は、Content Server にチェックインされた XML ファイルに書き戻されます。

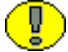

<span id="page-23-1"></span>重要 **:** 要素情報は、フォリオに関連付けられたコンテンツ・アイテムにではなく、フォ リオに固有です。1 つのコンテンツ・アイテムが複数の異なるフォリオに関連付けられ る場合があり、そのアイテムに関する要素情報は各フォリオで異なる場合があります。 1 つのフォリオで要素情報を変更しても、他のフォリオでは変更されない点に留意する 必要があります。

次のフィールドを使用して、テンプレートの各要素に関する情報を指定します。

| 情報                                | 説明                                                                                                    |
|-----------------------------------|----------------------------------------------------------------------------------------------------|
| Name                              | フォリオ階層で表示される、指定した要素の名前。                                                                                                    |
|                                   | すべての要素で表示されます。                                                                                                    |
| Description                       | 要素の意図された用途の識別に役立つ説明。たとえば、Field<br>Report という名前のスロットには、Information gathered at the<br>scene by first responders という説明を付けることができます。<br>すべての要素で表示されます。                                                                                                    |
| Attributes $(2\pi y)$<br>およびアイテム) | 要素の可能な用途と制限。属性はスロットおよびアイテムで<br>は同一ですが、ノードでは異なります。<br>スロットおよびアイテムのデフォルトの属性は次のとおりで<br>す。                                                                                                    |
|                                   | Allow empty: スロットを空にできます。<br>❖                                                                                                    |
|                                   | Lock content: アイテムをスロットから削除できません。<br>❖                                                                                                    |
|                                   | Removable: スロットを削除できます。<br>❖                                                                                                    |
|                                   | Allow external: スロットに外部リンクを指定できます。<br>❖                                                                                                    |
|                                   | Restrict formats: スロットに移入できるコンテンツ・アイ<br>❖<br>テムの形式を指定します。書式はファイル拡張子で識別さ<br>れます。このフィールドの構文は、Content Server<br>Configuration Manager の各ファイル拡張子に関連付けら<br>れる「Map To Format」情報で指定された書式のカンマ区<br>切りリストです。たとえば、HTML およびテキスト・<br>ファイルのみをスロットで許可する場合、<br>text/html,text/plain を入力します。 |
|                                   | Allow folio: フォリオがスロットを移入できるかどうかを<br>❖<br>指定します。                                                                                                    |
|                                   | Content profile: 検索またはチェックインによってアイテ<br>❖<br>ムを追加する際に使用するコンテンツ・プロファイルを指<br>定します。                                                                                                    |
|                                   | ❖<br>Clone Item: 関連付けられたアイテムをクローンできるか<br>どうかを指定します。クローンされたアイテムは、テンプ<br>レートに基づくフォリオが作成される際、コピーされて新<br>規のアイテムとして Content Server にチェックインされ<br>ます。アイテムがクローンされない場合、オリジナルのコ<br>ンテンツ・アイテムはテンプレートを使用して作成したい<br>ずれかのフォリオに関連付けられます。                                                   |

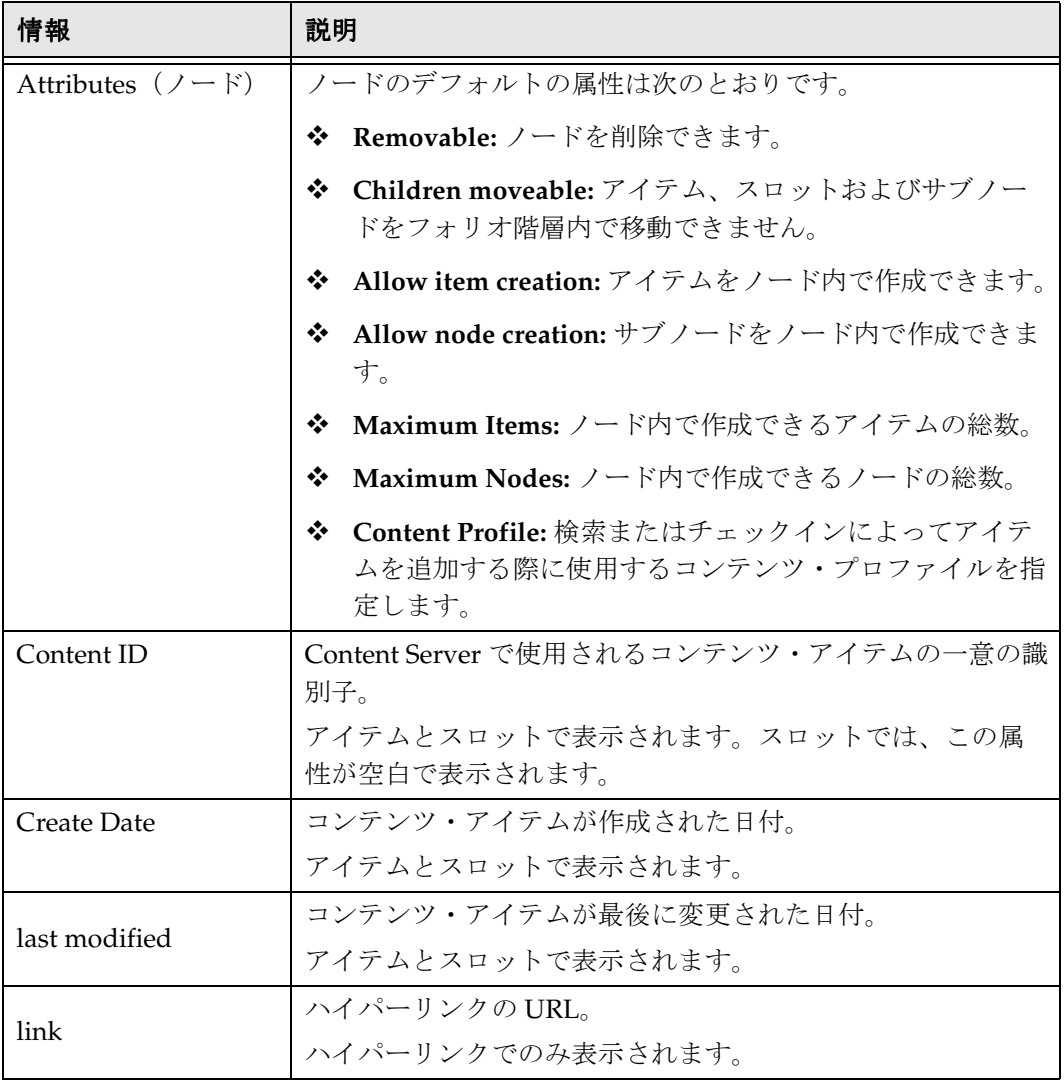

#### <span id="page-26-0"></span>「**Source Items**」トレイ

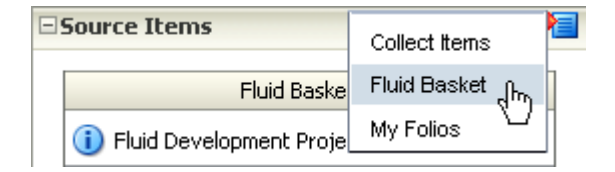

<span id="page-26-3"></span>「Source Items」トレイでは、フォリオで使用するために Content Server にチェックイン されたアイテムを収集できます。デフォルトでは、Content Server を検索し、検査結果 の一覧をトレイに表示できます。トレイではアイテムを選択してフォリオに挿入できま す。これは、検索結果からフォリオに含めるアイテムが複数ある場合に便利です。

また、「Source Items」トレイの見出しにある選択メニュー(mm)を使用すると、コンテ ンツ・バスケットをトレイに表示できます。これは、以前に収集したアイテムがコンテ ンツ・バスケットにあり、今度はそれらをフォリオに追加する場合に便利です。

#### <span id="page-26-1"></span>「**Properties**」タブ

「Properties」タブでは、システム管理者はデフォルトのフォリオ・テンプレートを定義 し、フォリオ・テンプレートを有効化できます。「Properties」タブの主なセクションは 次のとおりです。

- [テンプレート・プロパティ\(](#page-26-2)3-11 ページ)
- [フォリオのデフォルトのプロパティ\(](#page-27-0)3-12 ページ)

#### <span id="page-26-2"></span>テンプレート・プロパティ

テンプレート・プロパティのセクションでは、テンプレートに特有のプロパティを指定 して、ユーザー・インタフェースでテンプレートを有効化し、Folios ユーザーが新規 フォリオを作成する際に選択できるようにします。

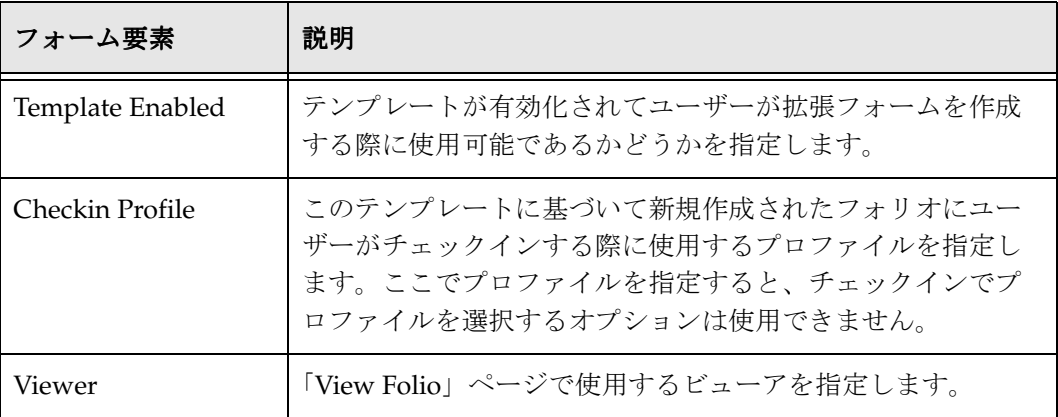

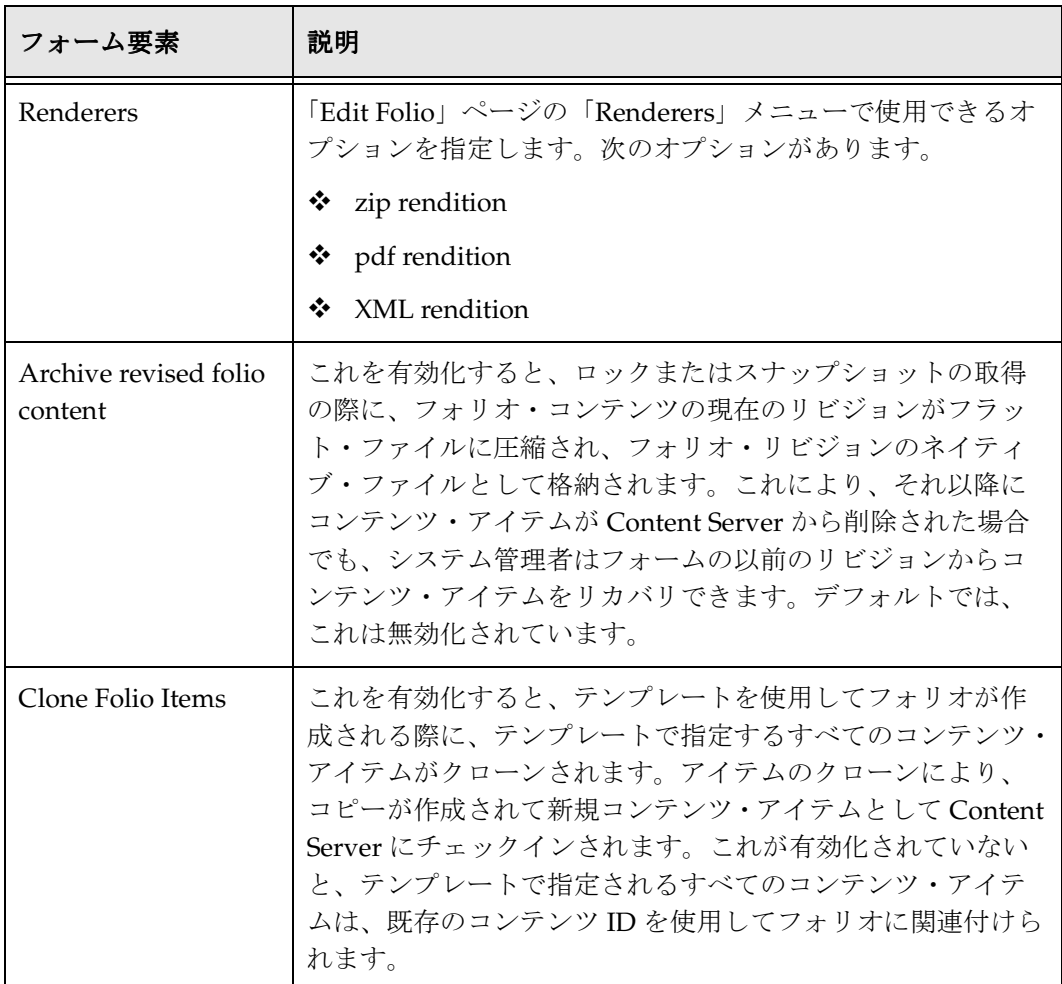

## <span id="page-27-0"></span>フォリオのデフォルトのプロパティ

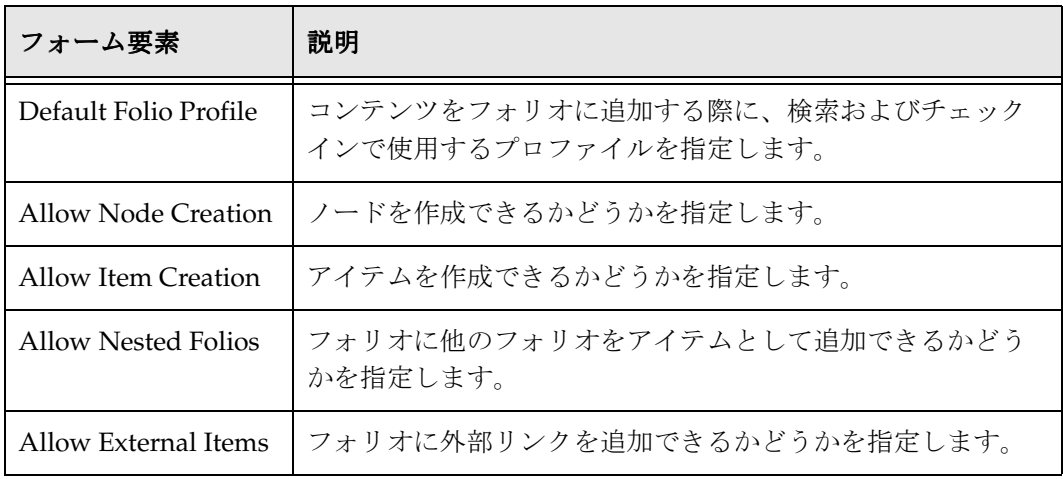

## <span id="page-28-0"></span>カスタム・ビューアおよびレンダラの追加

現在、Content Folios は「Create/Edit Folios」ページの構造に類似したデフォルトの ビューア、および次のレンディション・オプションと出荷されています。

- ZIP
- PDF
- XML

カスタムのビューアおよびレンダラの開発は可能ですが、少なくとも次の項目について 理解している必要があります。

- フォリオ XML の構造
- フォリオの Idoc スクリプト機能およびその正しい使用方法
- ◆ Iterator/Renderer アーキテクチャ
- ◆ コンポーネントを使用してビューアおよびレンダラのリストを変更またはリストに 追加するメソッド

カスタムのビューアおよびレンダラを追加する場合、Oracle Consulting (http://www.oracle.com/consulting/index.html)に連絡してください。

**A**

## <span id="page-30-0"></span>**A** サード・パーティ・ライセンス

## <span id="page-30-1"></span>概要

この付録では、この製品に含まれるすべてのサード・パーティ製品のサード・パー ティ・ライセンスを示します。

- $\triangleleft$  [Apache Software License](#page-31-0) (A-2 ページ)
- ◆ [W3C® Software Notice and License](#page-31-1)  $(A-2 \curvearrowright \div)$
- $\bullet$  [Zlib License](#page-33-0)  $(A-4 \sim -\check{\vee})$
- $\triangleleft$  [General BSD License](#page-34-0)  $(A-5 \sim -\circlearrowright)$
- $\triangleleft$  [General MIT License](#page-34-1)  $(A-5 \sim -\circlearrowright)$
- $\bullet$  [Unicode License](#page-35-0)  $(A-6 \sim -\check{\vee})$
- ◆ その他の帰属 (A-7 ページ)

## <span id="page-31-0"></span>**APACHE SOFTWARE LICENSE**

- \* Copyright 1999-2004 The Apache Software Foundation.
- \* Licensed under the Apache License, Version 2.0 (the "License");
- \* you may not use this file except in compliance with the License.
- \* You may obtain a copy of the License at
- http://www.apache.org/licenses/LICENSE-2.0
- \*
- \* Unless required by applicable law or agreed to in writing, software
- \* distributed under the License is distributed on an "AS IS" BASIS,
- \* WITHOUT WARRANTIES OR CONDITIONS OF ANY KIND, either express or implied.
- \* See the License for the specific language governing permissions and
- \* limitations under the License.

## <span id="page-31-1"></span>**W3C® SOFTWARE NOTICE AND LICENSE**

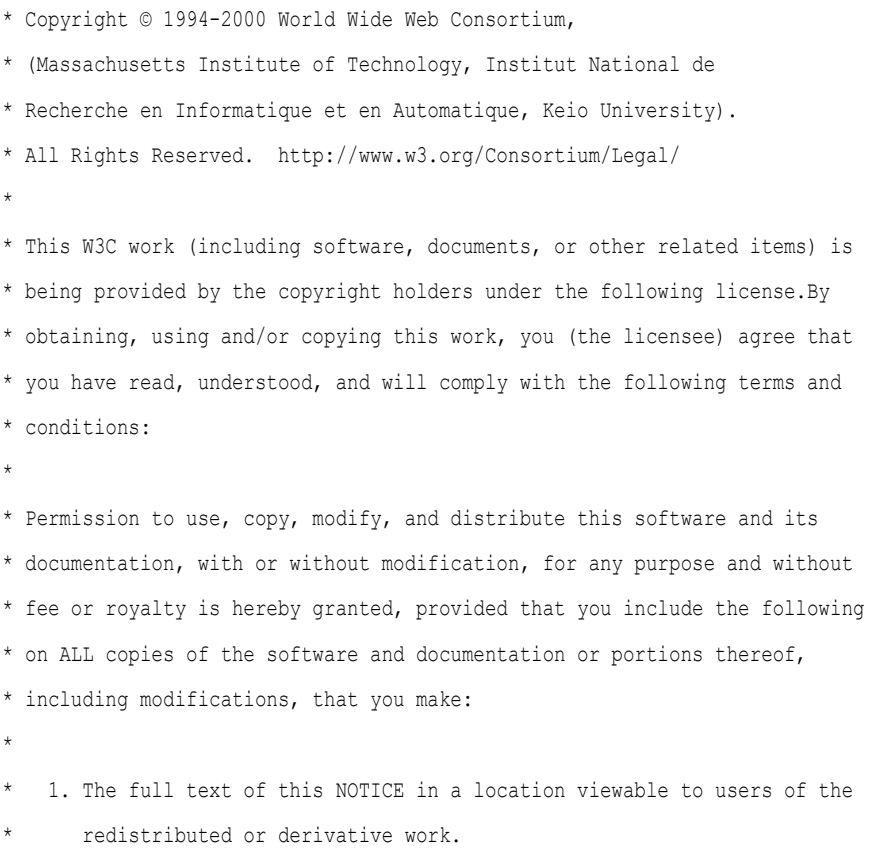

\* \* 2. Any pre-existing intellectual property disclaimers, notices, or terms \* and conditions.If none exist, a short notice of the following form (hypertext is preferred, text is permitted) should be used within the body of any redistributed or derivative code: "Copyright © [\$date-of-software] World Wide Web Consortium, (Massachusetts \* Institute of Technology, Institut National de Recherche en \* Informatique et en Automatique, Keio University).All Rights \* Reserved. http://www.w3.org/Consortium/Legal/" \* \* 3. Notice of any changes or modifications to the W3C files, including the \* date changes were made.(We recommend you provide URIs to the location from which the code is derived.) \* \* THIS SOFTWARE AND DOCUMENTATION IS PROVIDED "AS IS," AND COPYRIGHT HOLDERS \* MAKE NO REPRESENTATIONS OR WARRANTIES, EXPRESS OR IMPLIED, INCLUDING BUT \* NOT LIMITED TO, WARRANTIES OF MERCHANTABILITY OR FITNESS FOR ANY PARTICULAR \* PURPOSE OR THAT THE USE OF THE SOFTWARE OR DOCUMENTATION WILL NOT INFRINGE \* ANY THIRD PARTY PATENTS, COPYRIGHTS, TRADEMARKS OR OTHER RIGHTS. \* \* COPYRIGHT HOLDERS WILL NOT BE LIABLE FOR ANY DIRECT, INDIRECT, SPECIAL OR \* CONSEQUENTIAL DAMAGES ARISING OUT OF ANY USE OF THE SOFTWARE OR \* DOCUMENTATION. \* \* The name and trademarks of copyright holders may NOT be used in advertising \* or publicity pertaining to the software without specific, written prior \* permission.Title to copyright in this software and any associated \* documentation will at all times remain with copyright holders.

\*

## <span id="page-33-0"></span>**ZLIB LICENSE**

\* zlib.h -- interface of the 'zlib' general purpose compression library version 1.2.3, July 18th, 2005

Copyright (C) 1995-2005 Jean-loup Gailly and Mark Adler This software is provided 'as-is', without any express or implied warranty.In no event will the authors be held liable for any damages arising from the use of this software.

 Permission is granted to anyone to use this software for any purpose, including commercial applications, and to alter it and redistribute it freely, subject to the following restrictions:

- 1. The origin of this software must not be misrepresented; you must not claim that you wrote the original software.If you use this software in a product, an acknowledgment in the product documentation would be appreciated but is not required.
- 2. Altered source versions must be plainly marked as such, and must not be misrepresented as being the original software.
- 3. This notice may not be removed or altered from any source distribution.

 Jean-loup Gailly jloup@gzip.org Mark Adler madler@alumni.caltech.edu

## <span id="page-34-0"></span>**GENERAL BSD LICENSE**

Copyright (c) 1998, Regents of the University of California

All rights reserved.

Redistribution and use in source and binary forms, with or without modification, are permitted provided that the following conditions are met:

"Redistributions of source code must retain the above copyright notice, this list of conditions and the following disclaimer.

"Redistributions in binary form must reproduce the above copyright notice, this list of conditions and the following disclaimer in the documentation and/or other materials provided with the distribution.

"Neither the name of the <ORGANIZATION> nor the names of its contributors may be used to endorse or promote products derived from this software without specific prior written permission.

THIS SOFTWARE IS PROVIDED BY THE COPYRIGHT HOLDERS AND CONTRIBUTORS "AS IS" AND ANY EXPRESS OR IMPLIED WARRANTIES, INCLUDING, BUT NOT LIMITED TO, THE IMPLIED WARRANTIES OF MERCHANTABILITY AND FITNESS FOR A PARTICULAR PURPOSE ARE DISCLAIMED.IN NO EVENT SHALL THE COPYRIGHT OWNER OR CONTRIBUTORS BE LIABLE FOR ANY DIRECT, INDIRECT, INCIDENTAL, SPECIAL, EXEMPLARY, OR CONSEQUENTIAL DAMAGES (INCLUDING, BUT NOT LIMITED TO, PROCUREMENT OF SUBSTITUTE GOODS OR SERVICES; LOSS OF USE, DATA, OR PROFITS; OR BUSINESS INTERRUPTION) HOWEVER CAUSED AND ON ANY THEORY OF LIABILITY, WHETHER IN CONTRACT, STRICT LIABILITY, OR TORT (INCLUDING NEGLIGENCE OR OTHERWISE) ARISING IN ANY WAY OUT OF THE USE OF THIS SOFTWARE, EVEN IF ADVISED OF THE POSSIBILITY OF SUCH DAMAGE.

## <span id="page-34-1"></span>**GENERAL MIT LICENSE**

Copyright (c) 1998, Regents of the Massachusetts Institute of Technology

Permission is hereby granted, free of charge, to any person obtaining a copy of this software and associated documentation files (the "Software"), to deal in the Software without restriction, including without limitation the rights to use, copy, modify, merge, publish, distribute, sublicense, and/or sell copies of the Software, and to permit persons to whom the Software is furnished to do so, subject to the following conditions:

The above copyright notice and this permission notice shall be included in all copies or substantial portions of the Software.

THE SOFTWARE IS PROVIDED "AS IS", WITHOUT WARRANTY OF ANY KIND, EXPRESS OR IMPLIED, INCLUDING BUT NOT LIMITED TO THE WARRANTIES OF MERCHANTABILITY, FITNESS FOR A PARTICULAR PURPOSE AND NONINFRINGEMENT.IN NO EVENT SHALL THE AUTHORS OR COPYRIGHT HOLDERS BE LIABLE FOR ANY CLAIM, DAMAGES OR OTHER LIABILITY, WHETHER IN AN ACTION OF CONTRACT, TORT OR OTHERWISE, ARISING FROM, OUT OF OR IN CONNECTION WITH THE SOFTWARE OR THE USE OR OTHER DEALINGS IN THE SOFTWARE.

## <span id="page-35-0"></span>**UNICODE LICENSE**

UNICODE, INC. LICENSE AGREEMENT - DATA FILES AND SOFTWARE

Unicode Data Files include all data files under the directories http://www.unicode.org/Public/, http://www.unicode.org/reports/, and http://www.unicode.org/cldr/data/ .Unicode Software includes any source code published in the Unicode Standard or under the directories http://www.unicode.org/Public/, http://www.unicode.org/reports/, and http://www.unicode.org/cldr/data/.

NOTICE TO USER: Carefully read the following legal agreement.BY DOWNLOADING, INSTALLING, COPYING OR OTHERWISE USING UNICODE INC.'S DATA FILES ("DATA FILES"), AND/OR SOFTWARE ("SOFTWARE"), YOU UNEQUIVOCALLY ACCEPT, AND AGREE TO BE BOUND BY, ALL OF THE TERMS AND CONDITIONS OF THIS AGREEMENT.IF YOU DO NOT AGREE, DO NOT DOWNLOAD, INSTALL, COPY, DISTRIBUTE OR USE THE DATA FILES OR SOFTWARE.

COPYRIGHT AND PERMISSION NOTICE

Copyright © 1991-2006 Unicode, Inc. All rights reserved.Distributed under the Terms of Use in http://www.unicode.org/copyright.html.

Permission is hereby granted, free of charge, to any person obtaining a copy of the Unicode data files and any associated documentation (the "Data Files") or Unicode software and any associated documentation (the "Software") to deal in the Data Files or Software without restriction, including without limitation the rights to use, copy, modify, merge, publish, distribute, and/or sell copies of the Data Files or Software, and to permit persons to whom the Data Files or Software are furnished to do so, provided that (a) the above copyright notice(s) and this permission notice appear with all copies of the Data Files or Software, (b) both the above copyright notice(s) and this permission notice appear in associated documentation, and (c) there is clear notice in each modified Data File or in the Software as well as in the documentation associated with the Data File(s) or Software that the data or software has been modified.

THE DATA FILES AND SOFTWARE ARE PROVIDED "AS IS", WITHOUT WARRANTY OF ANY KIND, EXPRESS OR IMPLIED, INCLUDING BUT NOT LIMITED TO THE WARRANTIES OF MERCHANTABILITY, FITNESS FOR A PARTICULAR PURPOSE AND NONINFRINGEMENT OF THIRD PARTY RIGHTS.IN NO EVENT SHALL THE COPYRIGHT HOLDER OR HOLDERS INCLUDED IN THIS NOTICE BE LIABLE FOR ANY CLAIM, OR ANY SPECIAL INDIRECT OR CONSEQUENTIAL DAMAGES, OR ANY DAMAGES WHATSOEVER RESULTING FROM LOSS OF USE, DATA OR PROFITS, WHETHER IN AN ACTION OF CONTRACT, NEGLIGENCE OR OTHER TORTIOUS ACTION, ARISING OUT OF OR IN CONNECTION WITH THE USE OR PERFORMANCE OF THE DATA FILES OR SOFTWARE.

Except as contained in this notice, the name of a copyright holder shall not be used in advertising or otherwise to promote the sale, use or other dealings in these Data Files or Software without prior written authorization of the copyright holder.

Unicode and the Unicode logo are trademarks of Unicode, Inc., and may be registered in some jurisdictions.All other trademarks and registered trademarks mentioned herein are the property of their respective owners

## <span id="page-36-0"></span>その他の帰属

Adobe, Acrobat, and the Acrobat Logo are registered trademarks of Adobe Systems Incorporated. FAST Instream is a trademark of Fast Search and Transfer ASA. HP-UX is a registered trademark of Hewlett-Packard Company. IBM, Informix, and DB2 are registered trademarks of IBM Corporation. Jaws PDF Library is a registered trademark of Global Graphics Software Ltd. Kofax is a registered trademark, and Ascent and Ascent Capture are trademarks of Kofax Image Products. Linux is a registered trademark of Linus Torvalds. Mac is a registered trademark, and Safari is a trademark of Apple Computer, Inc. Microsoft, Windows, and Internet Explorer are registered trademarks of Microsoft Corporation. MrSID is property of LizardTech, Inc. It is protected by U.S. Patent No. 5,710,835. Foreign Patents Pending. Oracle is a registered trademark of Oracle Corporation. Portions Copyright © 1994-1997 LEAD Technologies, Inc. All rights reserved. Portions Copyright © 1990-1998 Handmade Software, Inc. All rights reserved. Portions Copyright © 1988, 1997 Aladdin Enterprises.All rights reserved. Portions Copyright © 1997 Soft Horizons.All rights reserved. Portions Copyright © 1995-1999 LizardTech, Inc. All rights reserved. Red Hat is a registered trademark of Red Hat, Inc. Sun is a registered trademark, and Sun ONE, Solaris, iPlanet and Java are trademarks of Sun Microsystems, Inc. Sybase is a registered trademark of Sybase, Inc. UNIX is a registered trademark of The Open Group. Verity is a registered trademark of Autonomy Corporation plc

サード・パーティ・ライセンス

## 索引

#### **E**

<span id="page-38-0"></span>「Edit Folio」ページ 「Element Info」トレイ , [3-8](#page-23-1) 「Source Items」トレイ , [3-11](#page-26-3) 「Element Info」トレイ , [3-8](#page-23-1)

#### **S**

「Source Items」トレイ , [3-11](#page-26-3)

#### あ

アンインストール , [2-3](#page-12-2)

#### い

インストール , [2-1](#page-10-4) Component Manager の使用 , [2-2](#page-11-2) Component Wizard の使用 , [2-2](#page-11-3) 基本手順 , [1-6](#page-9-2) 検証 , [2-3](#page-12-3) インストールの基本手順 , [1-6](#page-9-2)

#### さ

サポート 連絡する前 , [1-6](#page-9-3)

#### と

トレイ Element Info, [3-8](#page-23-1) Source Items, [3-11](#page-26-3) フォリオ構造 , [3-5](#page-20-2) 要素情報 , [3-8](#page-23-2)

#### ふ

フォリオ 定義 , [1-1](#page-4-2) フォリオ構造のトレイ , [3-5](#page-20-2)

#### よ

要素情報のトレイ , [3-8](#page-23-2)